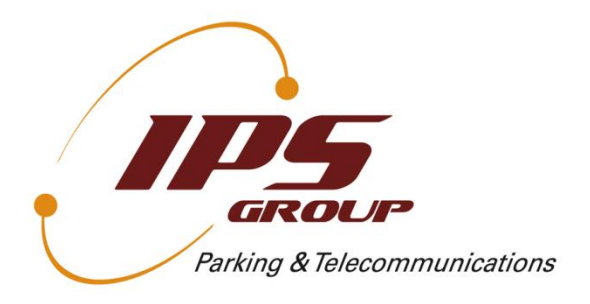

# **IPS M3 Single-Space Parking Meter:**

# **User's Manual**

**Version 3.2**

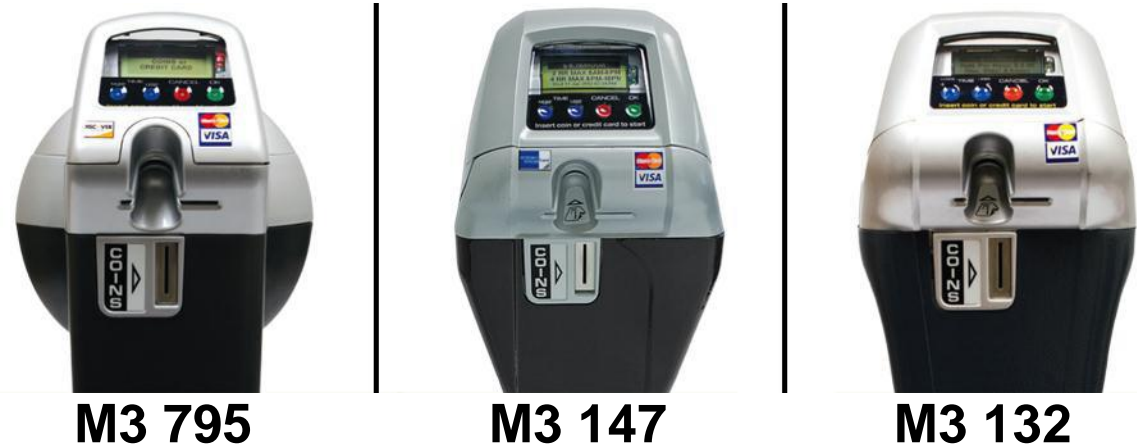

**IPS Group, Inc.** 5601 Oberlin Drive, Suite 100 San Diego, CA 92121

Phone: (858) 404-0607

E-mail: [support@ipsgroupinc.com](mailto:support@ipsgroupinc.com) Web: [http://www.ipsgroupinc.com](http://www.ipsgroupinc.com/)

# <span id="page-1-0"></span>**FCC STATEMENT**

*This device complies with part 15 of the FCC Rules. Operation is subject to the following two conditions: (1) This device may not cause harmful interference, and (2) this device must accept any interference received, including interference that may cause undesired operation.*

*Changes or modifications not expressly approved by IPS Group, Inc. could void the user's authority to operate the equipment.*

*NOTE: This equipment has been tested and found to comply with the limits for a Class B digital device, pursuant to part 15 of the FCC Rules. These limits are designed to provide reasonable protection against harmful interference in a residential installation. This equipment generates, uses and can radiate radio frequency energy and, if not installed and used in accordance with the instructions, may cause harmful interference to radio communications. However, there is no guarantee that interference will not occur in a particular installation. If this equipment does cause harmful interference to radio or television reception, which can be determined by turning the equipment off and on, the user is encouraged to try to correct the interference by one or more of the following measures:*

- *Reorient or relocate the receiving antenna.*
- *Increase the separation between the equipment and receiver.*
- *Connect the equipment into an outlet on a circuit different from that to which the receiver is connected.*
- *Consult the dealer or an experienced radio/TV technician for help.*

The FCC Identifier of the Meter, and other transmitters it may contain, are listed below.

FCC ID: SGWIPS2006SSPM Contains FCC ID: RI7GE865

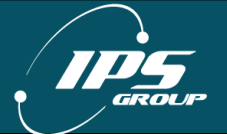

# <span id="page-2-0"></span>**REVISION SHEET**

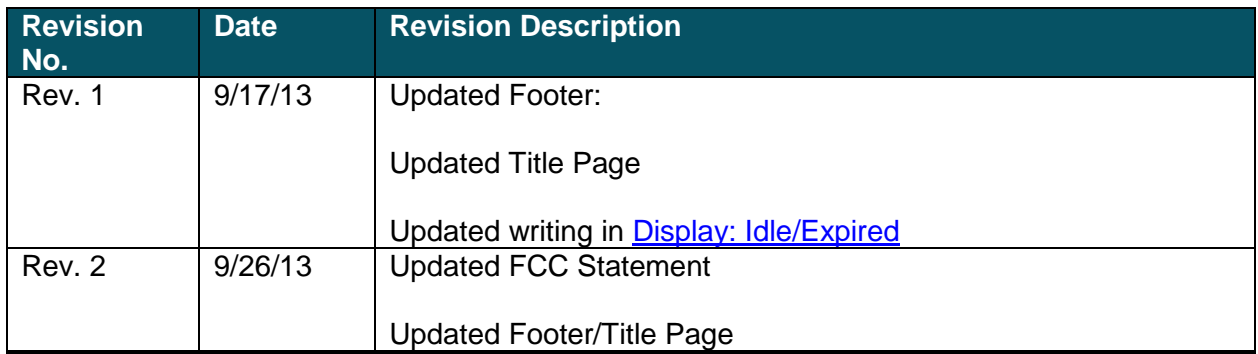

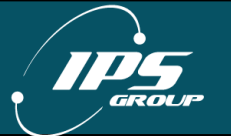

# <span id="page-3-0"></span>**TABLE OF CONTENTS**

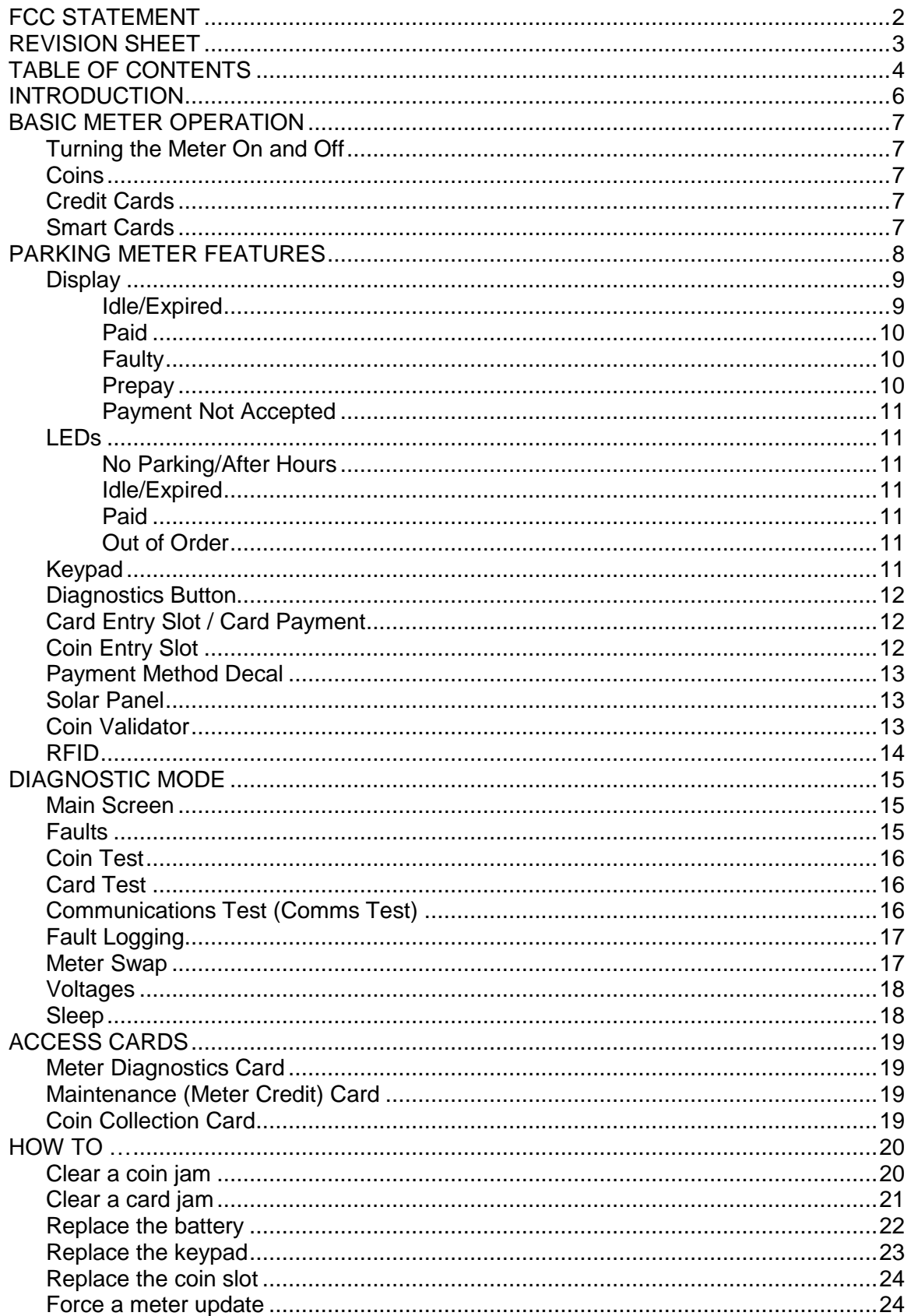

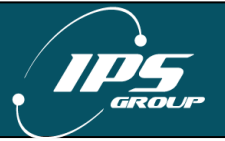

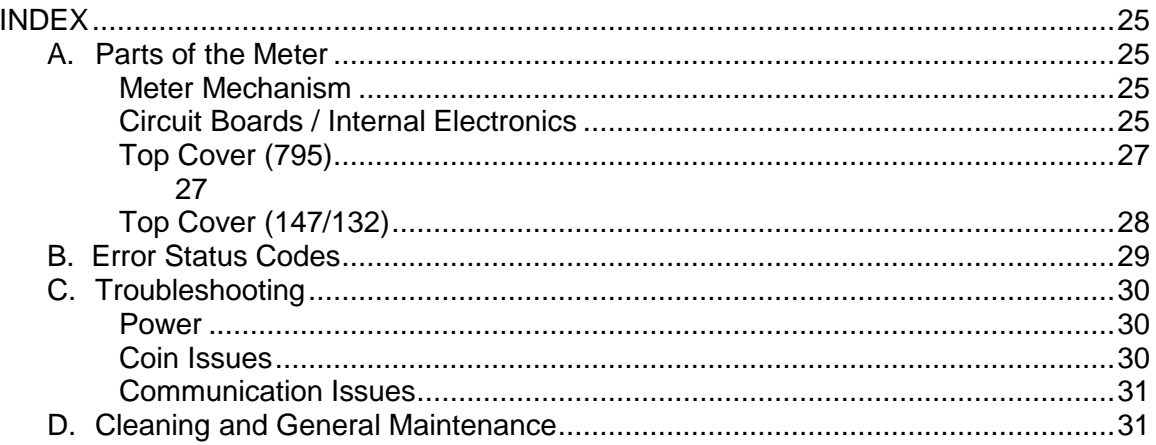

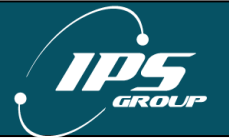

# <span id="page-5-0"></span>**INTRODUCTION**

The IPS Single Space Parking Meter (SSPM) is a revolutionary product designed to enhance a city's current single space parking system by providing additional payment options (such as credit card), access to real-time data (via web-based management system), without disruption of current parking meter operations.

The primary features of the IPS credit card enabled single-space parking meters include:

- IPS single space parking meters are capable of accepting payment via coins, tokens, credit cards, debit cards, and smart cards at the meter terminal
- IPS single space parking meters are wirelessly networked and connected to a webbased management system – no additional customer software other than an Internet browser shall be required. The meter communicates in a similar fashion to a cell phone, and makes calls under three scenarios: (1) credit card use, (2) fault notification, (3) schedule daily call-in
- IPS single space parking meters use solar panel and rechargeable battery-pack to provide ongoing power and backup power
- IPS single space parking meters can wirelessly notify parking operations staff of any faults via a text message, email, or both
- IPS single space parking meter Management System provides a variety of reports detailing financial, technical, and administrative functions via a single web-portal, including but not limited to credit card reconciliation, cash collection reports, coin box level (% full), and GPS location of meters. (please refer to the management system user manual for complete details)

While the meter does provide a number of advanced features, it functions very similarly to current electronic single space parking meters, making implementation of this system easy and intuitive.

Enclosed in this manual you will find everything you need to acquaint yourself with the primary operating features of this meter, as well as the basic maintenance activities that you will encounter. IPS welcomes customer feedback as part of the evolution of this product, so if you have any questions or concerns, please contact IPS directly:

Phone: (858) 404-0607 Email: [support@ipsgroupinc.com](mailto:support@ipsgroupinc.com)

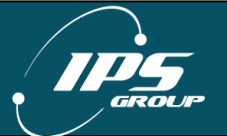

# <span id="page-6-0"></span>**BASIC METER OPERATION**

#### <span id="page-6-1"></span>**Turning the Meter On and Off**

To turn the meter on, insert any card into the card slot until the display turns on. To turn the meter off, hold down the diagnostics button (reference page 6) below the keypad until the display is off.

#### <span id="page-6-2"></span>**Coins**

To make a payment with a coin, follow these steps:

- 1. Insert coins and/or tokens into the coin slot
- 2. Display shows paid time and expiration time
- 3. Metering begins once payment is complete

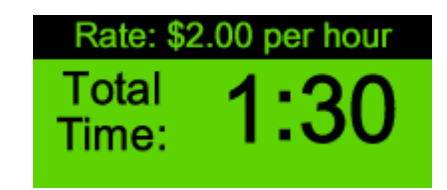

#### <span id="page-6-3"></span>**Credit Cards**

To make a payment with a credit or debit card, follows these steps:

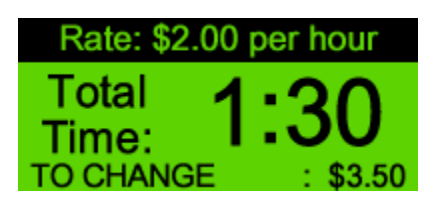

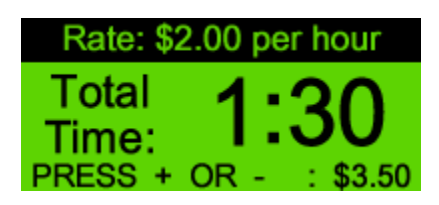

- 1. Insert a credit card and quickly remove it
- 2. Choose amount of time using blue buttons (+ for more time, for less time)
- 3. Press 'OK' once desired time is displayed on the screen or 'Cancel' to void the transaction
- 4. Wait for verification
- 5. Metering begins once payment is complete

If the payment is not confirmed by pressing the OK button, the time displayed on the screen will be given and the card will be charged for the corresponding amount.

#### <span id="page-6-4"></span>**Smart Cards**

To make a payment with a smart card, follow these steps:

- 1. Insert the card chip-side up. The meter will display the remaining balance
- 2. Choose amount of time using blue buttons (+ for more time, for less time)
- 3. Press 'OK' once desired time is displayed on the screen or 'Cancel' to void the transaction
- 4. Metering begins once card is removed

If a card is left inside the meter, the meter will alert the motorist with a series of beeps. If it is not removed, the motorist will be charged the default amount for parking and the meter will report a card jam.

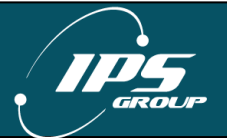

# <span id="page-7-0"></span>**PARKING METER FEATURES**

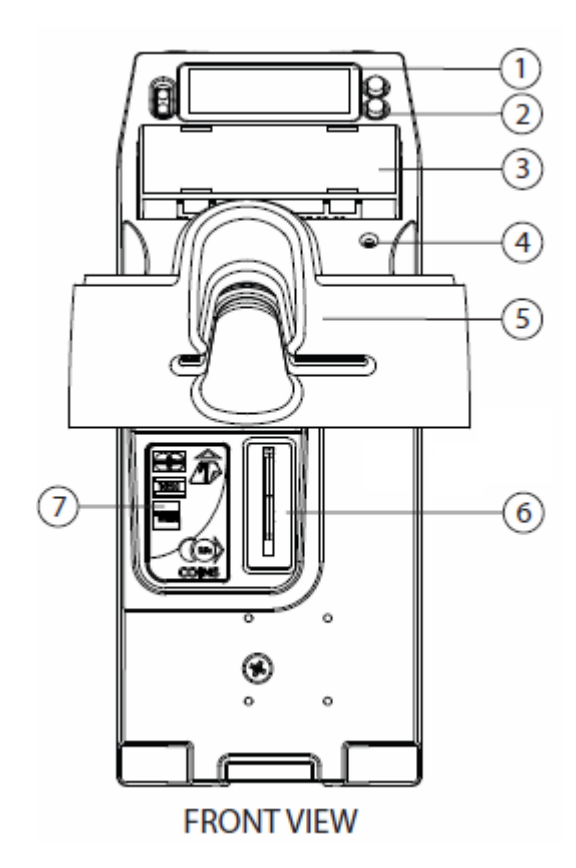

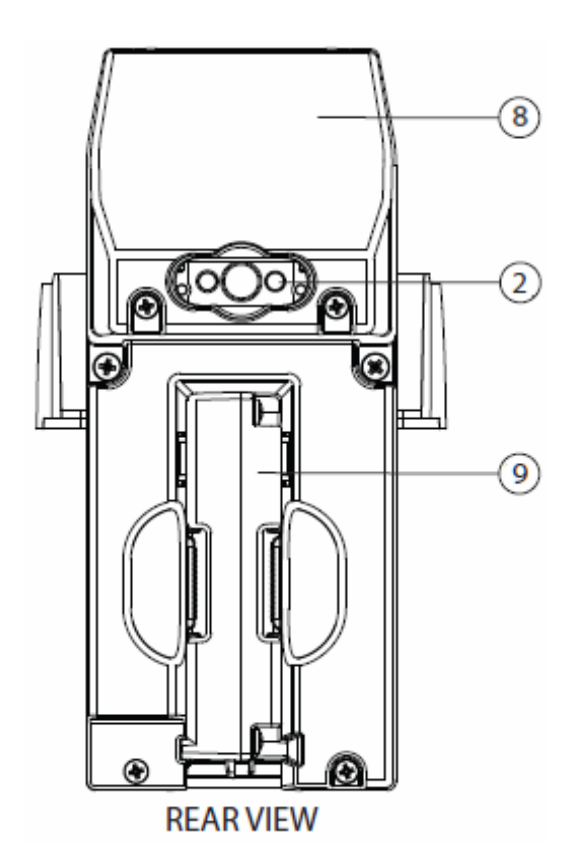

# **Part Descriptions**

- 1. Display
- 2. LEDs
- 3. Keypad
- 4. Diagnostics Button
- 5. Card Entry Slot
- 6. Coin Entry Slot
- 7. Coin Decal
- 8. Solar Panel
- 9. Coin Validator

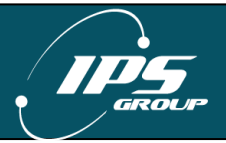

#### <span id="page-8-1"></span>**Display**

The display is designed to be simple and user friendly, while providing key information to both the motorist and enforcement officers. The messages displayed on the backlit LCD are fully programmable to provide rate information, parking time limits, and time remaining on the meter. Alternating screens allow for a variety of programming options. The displayed messages can be updated remotely at any time via the web-based management system.

**IPS GROUP INC** Rate Per Hour: \$1.00 Max. Stay: 2 Hours Tue 28 May 2009 2:10 PM

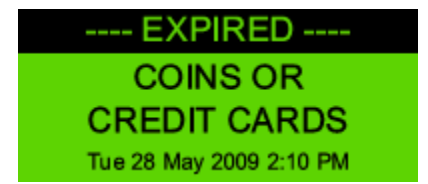

The meter operates in one of the following five states:

- Idle/Expired
- Paid
- Faulty
- Prepay
- No Payment Accepted

The following images and descriptions highlight the default message settings.

#### <span id="page-8-0"></span>*Idle/Expired*

An expired meter alternates between displaying the rate and time limit information as well as the available payment options. When the meter goes into idle mode (not being used or calling in), the screen goes dark and can be "woken up" in two ways: 1) Insertion of credit card of payment method 2) Pressing the keypad buttons. In environments where there is minimal light (evening hours, garages, shaded areas, etc.), once the meter is woken up, the meter's backlight will turn on to assist the motorist in viewing the display.

The motorist will also be able to tell that the meter needs payment through the LEDS flashing. For example, red LEDS verifies to a motorist that the meter is expired and requires payment. For more information about the LEDS, please read the LEDS section.

**IPS GROUP INC** Rate Per Hour: \$1.00 Max. Stay: 2 Hours Tue 28 May 2009 2:10 PM

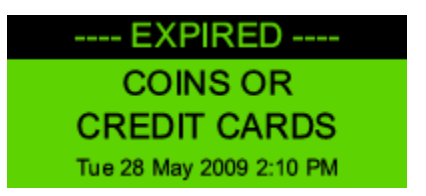

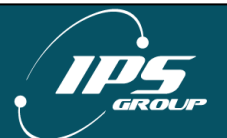

#### <span id="page-9-0"></span>*Paid*

A paid meter displays the rate and time limit information while the alternate screen shows the remaining time (in the HH:MM format) and the expiration time. An optional setting in the management system is available to display negative time during grace mode or once the meter is expired.

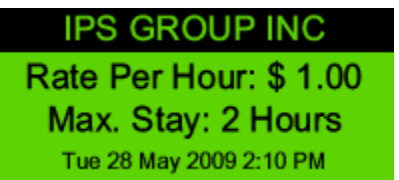

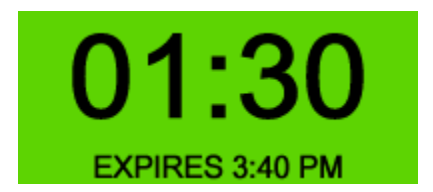

#### <span id="page-9-1"></span>*Faulty*

There are three types of meter faults that will be displayed: **Cards Only**, **Coins Only**, and **Out of Order**.

When a coin jam is detected, credit cards will still be available as a payment option:

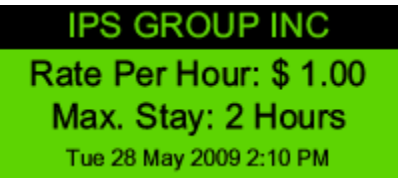

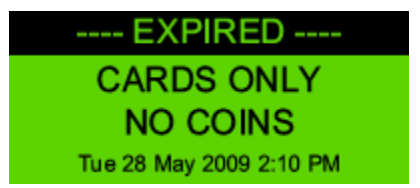

When a card jam is detected, coins will still be available as a payment option:

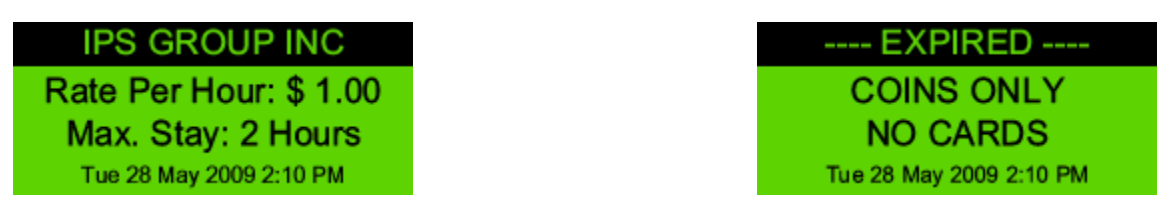

When both payment options are unavailable, the meter will display the message below:

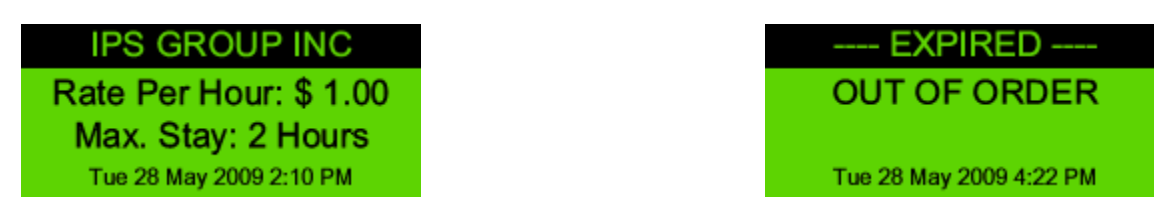

#### <span id="page-9-2"></span>*Prepay*

The meter may be programmed to accept payment prior to the start of enforcement on any given day by setting up a prepay period. The actual paid time begins when enforcement starts but the meter displays the purchased time in addition to the time between the transaction and the start of enforcement.

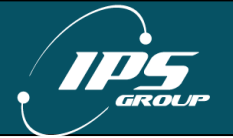

#### <span id="page-10-0"></span>*Payment Not Accepted*

There are two situations where payment is not accepted: Free Parking and No Parking. In both cases, when a coin or card is inserted, the meter will ignore the payment and continue to display the appropriate screen. The **Free Parking** display is typically used when parking is not enforced. The **No Parking** display is used for Tow-Away or Street Cleaning. The messages for these time periods can be customized as necessary.

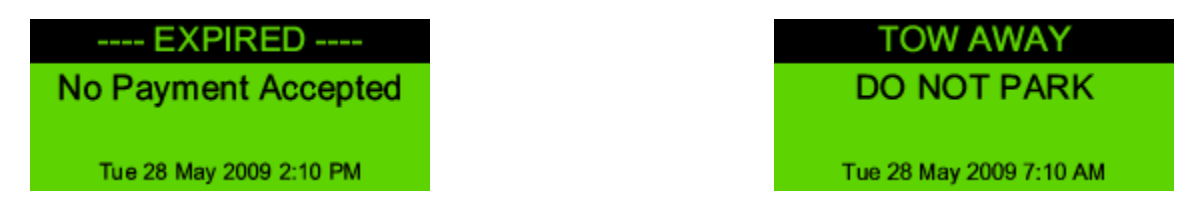

#### <span id="page-10-1"></span>**LEDs**

The LEDs on the back of the meter (below the solar panel) and in the front, to the right of the display, are intended to indicate the state of the meter. The Hi-Brite LEDs on the rear allow for easy, in-car meter enforcement while the front LEDs provide a good indicator for motorists and on-foot enforcement personnel. Typically, these lights are turned off outside of the hours of enforcement to conserve battery power.

The LEDs on the front and rear of the meter operate the same way. Below is the default configuration for the LEDs. These operating features can be modified via the management system.

#### <span id="page-10-2"></span>*No Parking/After Hours*

<span id="page-10-3"></span>The LEDs will be off during non-operational hours.

#### *Idle/Expired*

<span id="page-10-4"></span>When a meter is expired, the RED LEDs will flash.

#### *Paid*

<span id="page-10-5"></span>When a meter is paid, the GREEN LEDs will flash

#### *Out of Order*

<span id="page-10-6"></span>When a meter has a card and/or a coin jam, both LEDs will flash intermittently.

#### **Keypad**

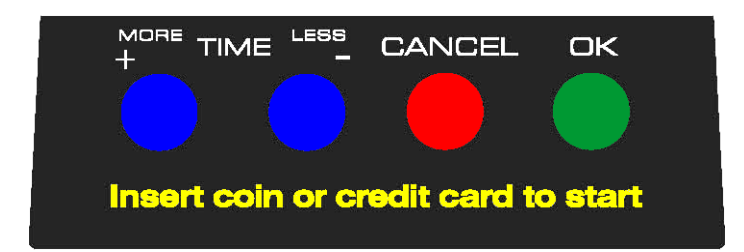

The keypad has four, touch-sensitive buttons:  $+,$ , OK, and CANCEL. They are used for credit card, debit card, and smart card transactions. After a user inserts and removes a

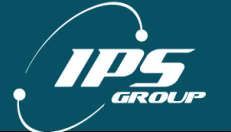

card, he or she will have the option of adding more time by pressing the + button, choosing less time with the - button, canceling the transaction using CANCEL or confirming it by pressing OK. These buttons are not required for coin transactions. The buttons are also used to navigate through the various diagnostic options (discussed below).

#### <span id="page-11-0"></span>**Diagnostics Button**

The Diagnostic Button is located on the right side of the meter, just below the keypad. The button has several uses:

- a. Press the button once to access Diagnostic Mode
- b. Press the button once and press Cancel to take time off the meter.
- c. Hold down the button for several seconds to power off the meter

#### <span id="page-11-1"></span>**Card Entry Slot / Card Payment**

In order to pay with a credit card, the motorist must insert a card into the card slot insert and remove it. This slot will accept standardsized credit, debit, and smart cards. The proper way to insert a card is with the magnetic stripe down, on the right hand side of the card entry slot (see illustration on the right).

A card is also used to turn the parking meter on. If

the meter is off, insert any card into the slot and remove it once a beep is heard and text appears on the screen.

#### <span id="page-11-2"></span>**Coin Entry Slot**

Motorists use coins in the same fashion as older, coin-only parking meters. When a coin is inserted, the amount of paid time appears on the screen. After the meter detects that no additional coins are added, the paid time is displayed on the meter.

The coin entry slot can easily be changed to accommodate various coin sizes or be sized to prevent certain coins from being used (such as \$1 coins). If an alternate coin slot is required to adapt to new coin acceptance policies, please contact IPS to purchase new coin slots. The two (2) primary options are slots that accept all coins (including \$1 coins) and those that do not accept \$1 coins.

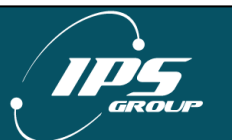

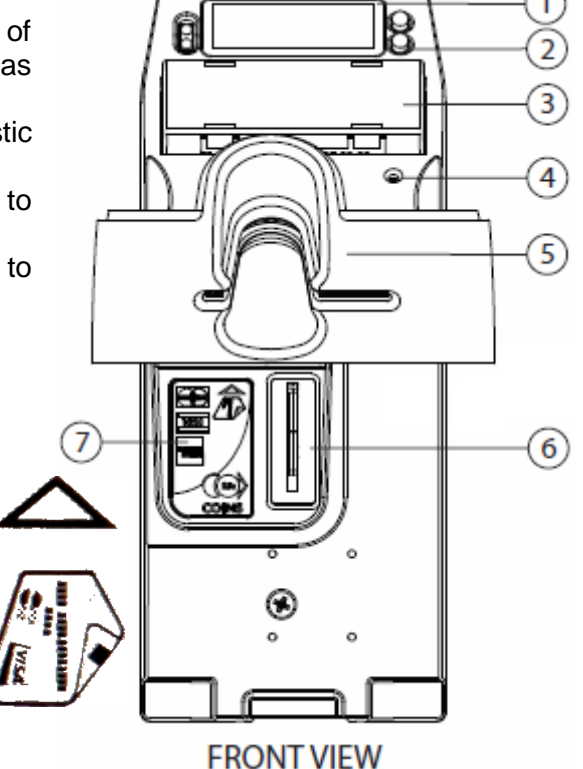

### <span id="page-12-0"></span>**Payment Method Decal**

Below are the most commonly used payment method decals. Customer specific decals can be purchased when ordering.

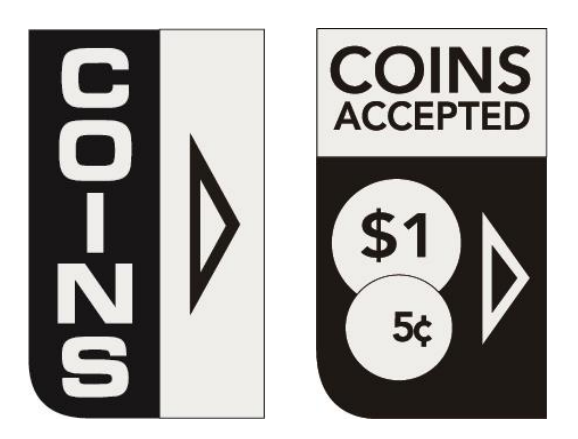

#### <span id="page-12-1"></span>**Solar Panel**

The solar panel on the back of the meter acts as a continuous source of power for the meter's rechargeable battery. The panel should remain unobstructed in order to allow for maximum light exposure. Although it does not require direct sunlight to be operational, the solar panel should be free from any graffiti or obstructions in order to maximize battery life.

Additionally, if a meter will be bagged for longer than a 48 hour period, IPS recommends that it be turned off to prevent the battery from discharging, as the bag would prevent the solar panel from receiving light necessary to maintain the battery's charge.

#### <span id="page-12-2"></span>**Coin Validator**

The coin validator is a removable component of the meter that differentiates the coins inserted into the meter based on a variety of attributes. The validator utilizes optical sensors to detect blockages caused by both metallic and non-metallic objects. Jams are reported wirelessly to a distribution list established by the user. This allows for a more rapid response to affected meters and results in increased meter uptime and revenue.

A variety of coins or tokens can be programmed into the meter as required. Additionally, known slugs or coin-like objects commonly used to defraud the meter can be specifically targeted and programmed to be rejected.

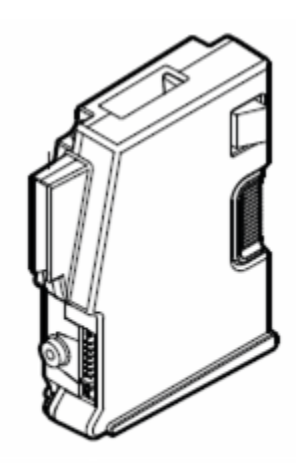

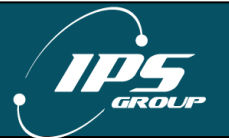

#### <span id="page-13-0"></span>**RFID**

IPS meters use an RFID (Radio Frequency Identification) tag installed in the meter's housing to identify themselves in the management system. The RFID tag is a unique serial number that allows the meter to be automatically associated with the proper pole or location. Each tag is assigned to a pole in the management system. When a meter transmits the RFID number with which it comes in contact to the management system, it gets linked to the pole to which the RFID number is assigned. This allows for easy installation and tracking of the meter within the system. The RFID tag does not store any information. It simply acts as a link between the pole in the field and its defined location in the Data Management System.

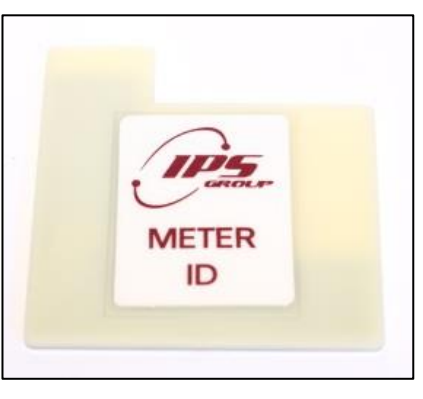

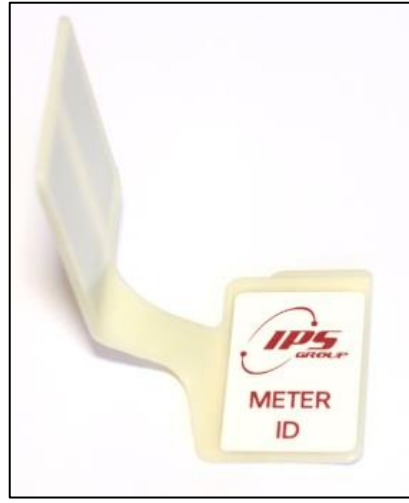

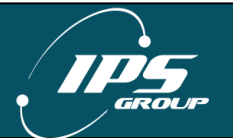

### <span id="page-14-0"></span>**DIAGNOSTIC MODE**

The meter's diagnostic mode is a useful tool for determining meter issues and preventing potential problems in the future. Use the  $+$  and  $-$  keys to scroll through the various menus. To enter a menu item, press the **OK** button. To exit out of the menu, press the **CANCEL** button. To completely exit Diagnostic Mode, press the **CANCEL** button several times until the meter is in the operational mode. If **OK** is pressed on a menu item that has no further information or options (such as Software), the Cancel key must be pressed before other menu items may be accessed.

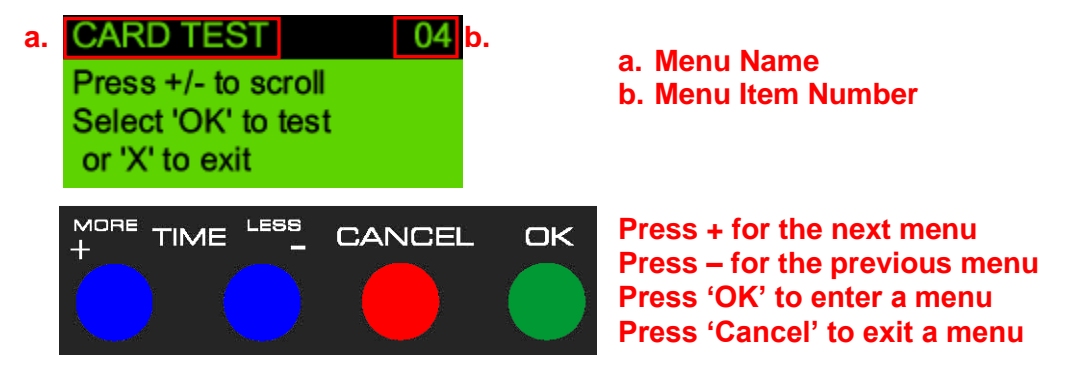

**Note:** Each meter is individually configured and thus may have different menu items available than the ones described below.

#### <span id="page-14-1"></span>**Main Screen**

DIAGNOSTICS 32.26 **Configuration Name** Term Sn: 0030101 RFID: E00705400036F27D4

Once diagnostic mode is entered, the first screen displayed (above) will show the firmware version (top right corner), the name of the meter's current configuration, serial number (which should match the number on the top of the meter), and the pole's RFID tag number.

<span id="page-14-2"></span>**Faults**

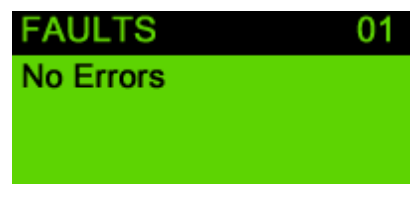

This menu will display any errors reported by the meter. When an error occurs, a message is sent to maintenance staff via SMS or e-mail. The message indicates the type of error that occurred, the time, and the location. Here is a sample message generated when the meter detects a coin blockage:

"Coin Blockage at Pole Serial Number X-YYY (Terminal Serial Number 0012345)" (Refer to the index for a complete list of codes).

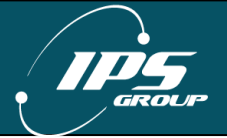

<span id="page-15-0"></span>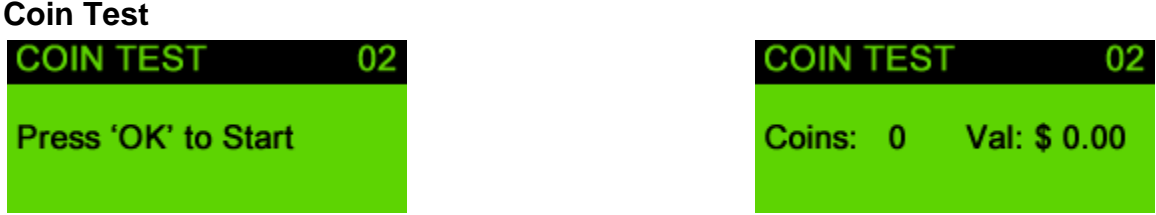

The coin test menu allows maintenance staff to verify that coins are validated correctly. The two key components in coin testing are the *Coins*, which shows the total coin count and *Value*, which is the value of the last coin inserted. When a coin is inserted, the *Coins* number will increase by 1 and the value will reflect the new coin. A number with a negative value will appear if that coin is not accepted (such as a penny). If a coin is inserted but the *Coins* count does not change, this may indicate a fault with the meter or the coin validator. Also if the value given for a particular coin is incorrect, the meter may not be programmed correctly.

<span id="page-15-1"></span>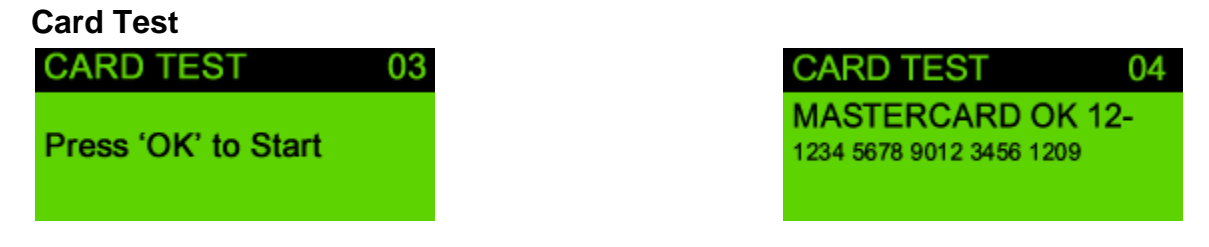

In order to verify that a card is being read properly, it can be tested in the *Card Test* menu. Once in this menu, insert and remove a card. The credit card type, number, and expiration date should appear on the screen. This information will not be seen if the card reader is malfunctioning or if the card is damaged.

#### <span id="page-15-2"></span>**Communications Test (Comms Test)**

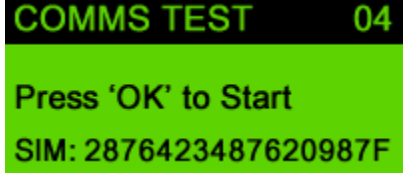

This menu will allow you to test the meter's communication capabilities by forcing it to "call-in" to the management system. The meter uses GPRS (**[General](http://en.wikipedia.org/wiki/General_Packet_Radio_Service)  [Packet Radio Service](http://en.wikipedia.org/wiki/General_Packet_Radio_Service)**) technology to communicate over the GSM (**Global System for Mobile Communications**) network. Performing this test

verifies that the meter can successfully communicate with the management system, updates the meter's internal clock, and forces the download of available firmware and configurations. A typical communication session will go through the following steps:

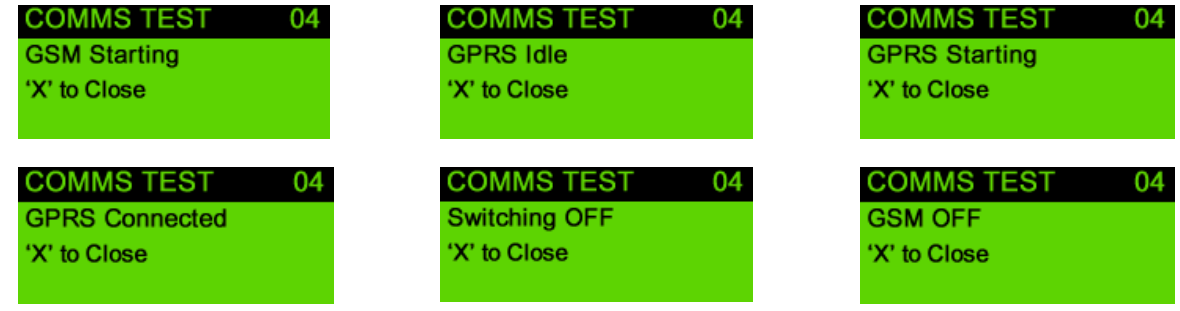

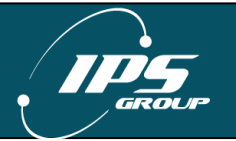

The bottom row of each screen will display the information that is being transmitted or received. Please refrain from pressing any buttons during the comms session so as to not interrupt the transmission. If at any point, *Error* appears on the screen or *Connected* is not seen, there is most likely a communication error either due to a faulty communication module or a network error. In either case, be sure that the test is being performed in an area with good signal strength and attempt the communication session again. See the Troubleshooting section for ways to resolve communication problems.

#### <span id="page-16-0"></span>**Fault Logging**

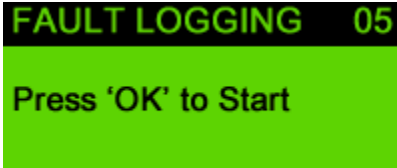

**AULT LOGGING** 05 **Validator Blockage** Event number: 2000 Press 'OK' to log, '+/-' to change

In order to simplify maintenance procedures, a fault logging feature is available for use on the meter. A fault can be logged at the meter and wirelessly transmitted to the management system thus eliminating the need for a handheld. To use this feature, scroll through the available options by pressing  $+$  or  $-$  and press OK to log the desired fault. Please contact IPS to customize the fault list.

# <span id="page-16-1"></span>**Meter Swap METER SWAP** 06 Press ' OK ' to Continue

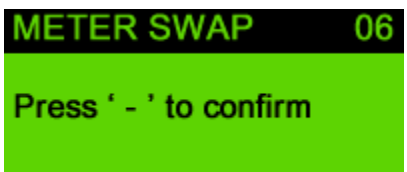

When changing meter mechanism, use the 'Meter Swap' option. This will start the communication session and reset all usage information. To use this feature, press OK once the Meter Swap menu is displayed on the screen, and press the – button to confirm. The meter will exit out of Diagnostic Mode and complete the communication session in the background.

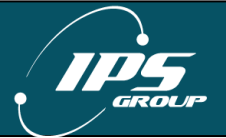

#### <span id="page-17-0"></span>**Voltages**

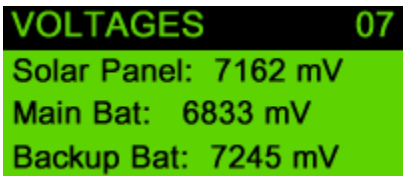

The IPS SSPM is powered by solar power and battery, which has a chargeable and a non-rechargeable component. The rechargeable component is constantly fueled by the solar panel. The non-rechargeable component is used when the primary battery voltage is too low and there is not sufficient power coming from the solar panel. Once the power of the backup battery is exhausted, it will no longer be functional. The *Voltages* menu displays information for the power sources in millivolts (mV). *Solar Panel* voltage is the current voltage level of the solar panel. It may be tested for proper operation by covering and uncovering the solar panel while ambient light is available. The voltage levels should change from a high value (uncovered) to a low value (covered). The battery voltages – *Main* and *Backup* - are shown separately. The values for these voltages are shown in the following table:

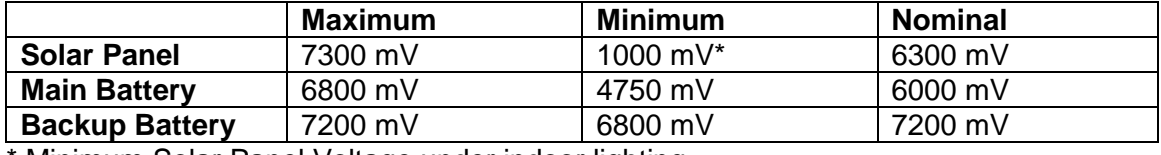

\* Minimum Solar Panel Voltage under indoor lighting

<span id="page-17-1"></span>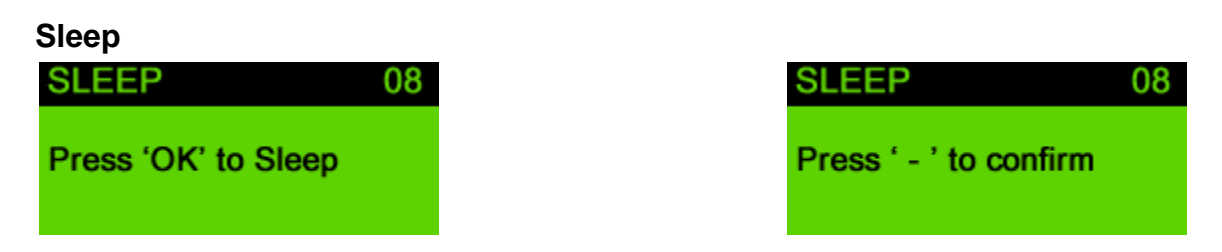

The Sleep function allows the meter to be turned off when it is not in use, thus conserving battery power. IPS recommends that the meter be turned off when stored or if the meter is bagged for over 48 hours.

In order to put the meter to sleep, press OK and then press – to confirm. This can also be accomplished by holding down the diagnostic button until a beep is heard and the meter shuts off.

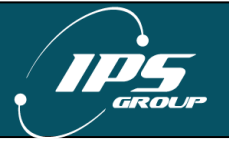

# <span id="page-18-0"></span>**ACCESS CARDS**

There are three access cards issued by IPS: Diagnostic Card, Maintenance Card, and Coin Collection card. The cards have a unique number so as to be able to track the user and also block the card from being used if it has been lost or stolen. The cards act like regular credit cards, having a 16 digit number, expiration date, and card holder name.

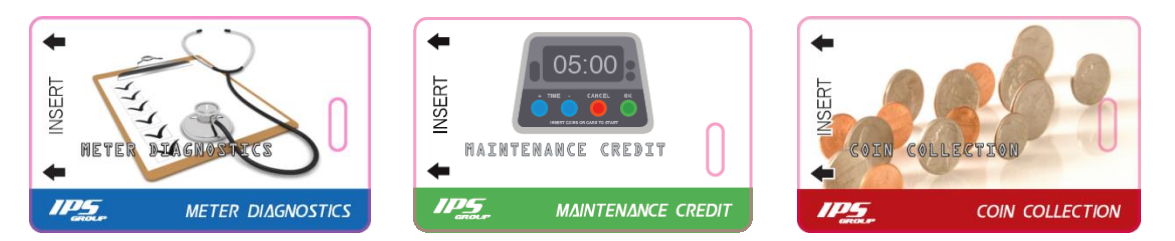

#### <span id="page-18-1"></span>**Meter Diagnostics Card**

This card is used to access the meter's Diagnostic Mode. It is convenient to use this card when the meter is inside the housing so that removal of the dome is not necessary. IPS recommends using the Diagnostic Card to access Diagnostic Mode so that the maintenance activity is linked to a specific user, something that can't be accomplished if Diagnostic Mode is entered by pressing the diagnostic button below the keypad.

#### <span id="page-18-2"></span>**Maintenance (Meter Credit) Card**

The maintenance card is used to add time to the meter. This is a quicker way to give motorists credit than feeding coins through the meter and also allows for greater accountability, as the transactions are logged in the management system. The card is used in a similar fashion as a standard credit card.

#### <span id="page-18-3"></span>**Coin Collection Card**

When collecting coins from the meter, IPS recommends using the Coin Collection card in order to provide accurate reporting of the money collected and the current value of the cashbox. Upon inserting the card into the meter during coin collection, the screen will display a confirmation message that the collection has been completed. When the card is used, the coin totals and value are reset to zero, and the collected coin information is transmitted to the management system.

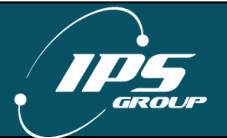

# <span id="page-19-0"></span>**HOW TO …**

In this section, we will discuss several procedures to include: [clear a coin jam,](#page-19-1) clear a [card jam,](#page-20-0) [replace the battery,](#page-21-0) [replace the keypad,](#page-21-1) and [replace the coin slot.](#page-22-1)

#### <span id="page-19-1"></span>**Clear a coin jam**

When a coin jam occurs, the meter maintenance staff will be notified via email or text message. These jams typically occur due to the insertion of foreign material or insertion of multiple coins all at once, both with the intention of jamming the meter. Otherwise, the design of the meter is such that coin jams will happen very infrequently. If a coin blockage does occur:

- 1. Remove the screw from the front of the meter
- 2. Pull the validator from the rear of the meter housing by pressing on the spring loaded retention clip
- 3. The jam will be visible due to the design of the clear validator cover. Any thin object (such as a screw-driver) can be used to remove the jam. In rare cases, complete disassembly of the validator can be accomplished by removing the screws at the corners of the validator assembly
- 4. With the jam cleared, insert the validator into its original position, clipping into place
- 5. Replace the front validator screw

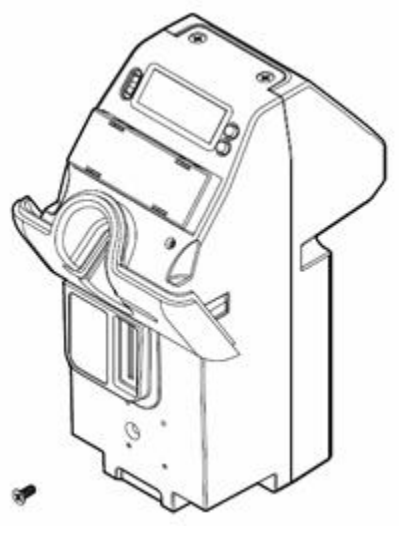

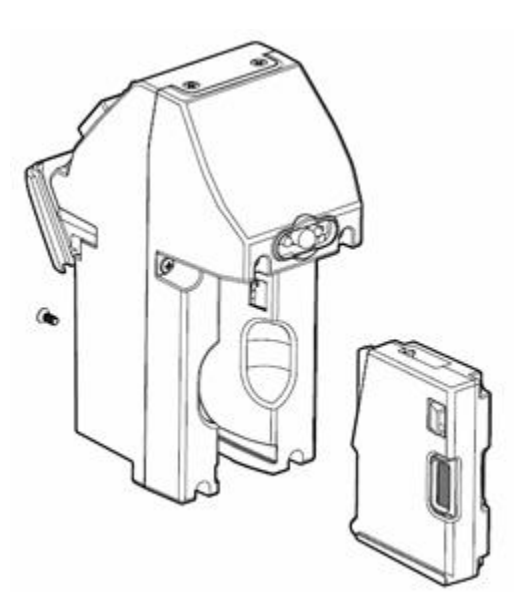

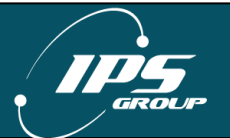

#### <span id="page-20-0"></span>**Clear a card jam**

Thanks to a new design feature, any coins jammed into the card reader slot are automatically cleared with the insertion of a credit card. The coins will fall through an opening in the card reader, thereby clearing the card path. Coins that fall into the meter mechanism housing may be removed at a later time.

In rare cases where coins are maliciously jammed or for the removal of foreign material in the card reader, any thin sturdy device, such as a letter opener can be used to clear foreign objects.

It may also be useful to remove the card reader entry slot to clear the jam. To do this, remove the two screws on the rear of the meter as indicated in the image below:

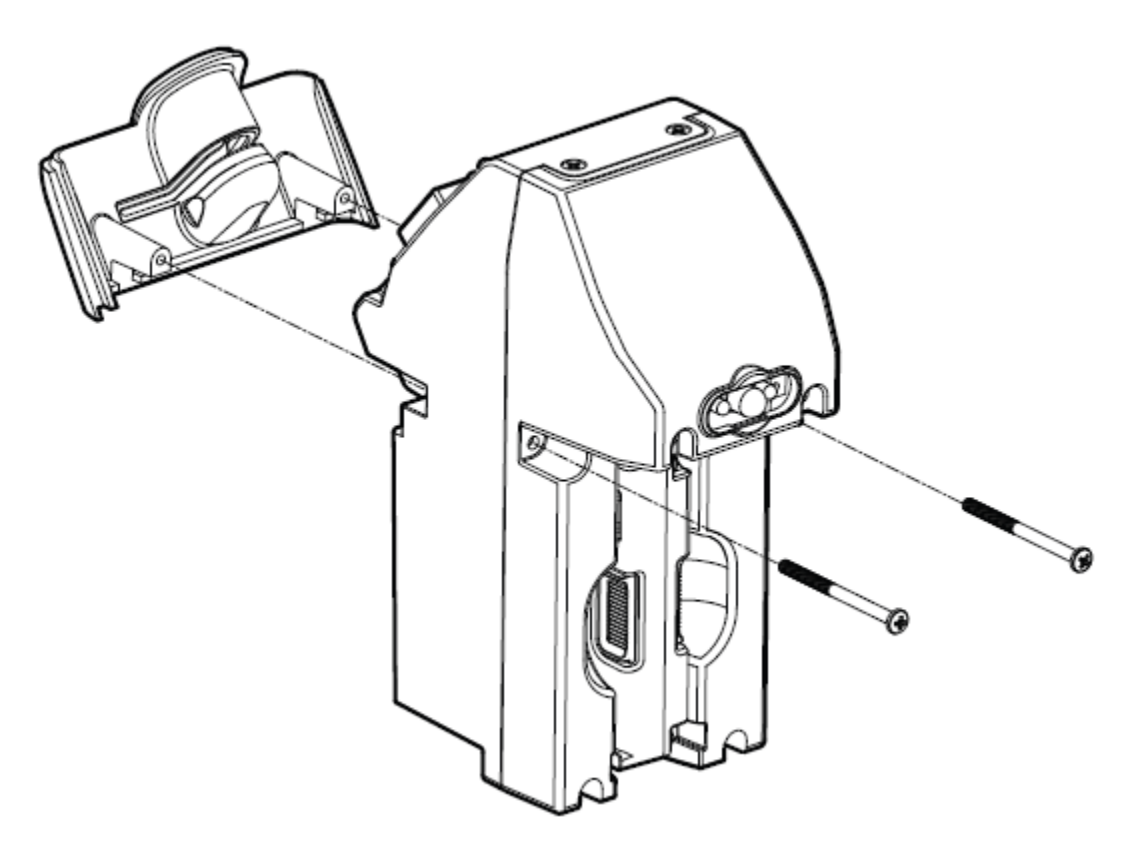

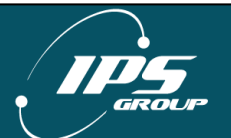

#### <span id="page-21-0"></span>**Replace the battery**

Battery replacement is likely required approximately every 2 years, depending on operating conditions. There is an additional cable required to connect the battery, which is a three socket to a six pin battery adapter cable.

#### **Method 1 (No tools required)**

If your meter is equipped with a battery compartment cover, follow the steps below:

- 1. Remove the battery compartment cover
- 2. Disconnect and remove the old battery from the battery extension cable or the main board connector terminal if extension cable is not present
- 3. Install and plug in the replacement battery

#### **Method 2 (requires a Phillips-head screw driver):**

- 1. Unscrew and remove the coin validator
- 2. Remove the screws at the rear of the meter
- 3. Disconnect and remove the faulty battery from the main board connector terminal
- 4. Install and plug in the replacement battery
- 5. Insert and tighten all screws and re-insert the coin validator

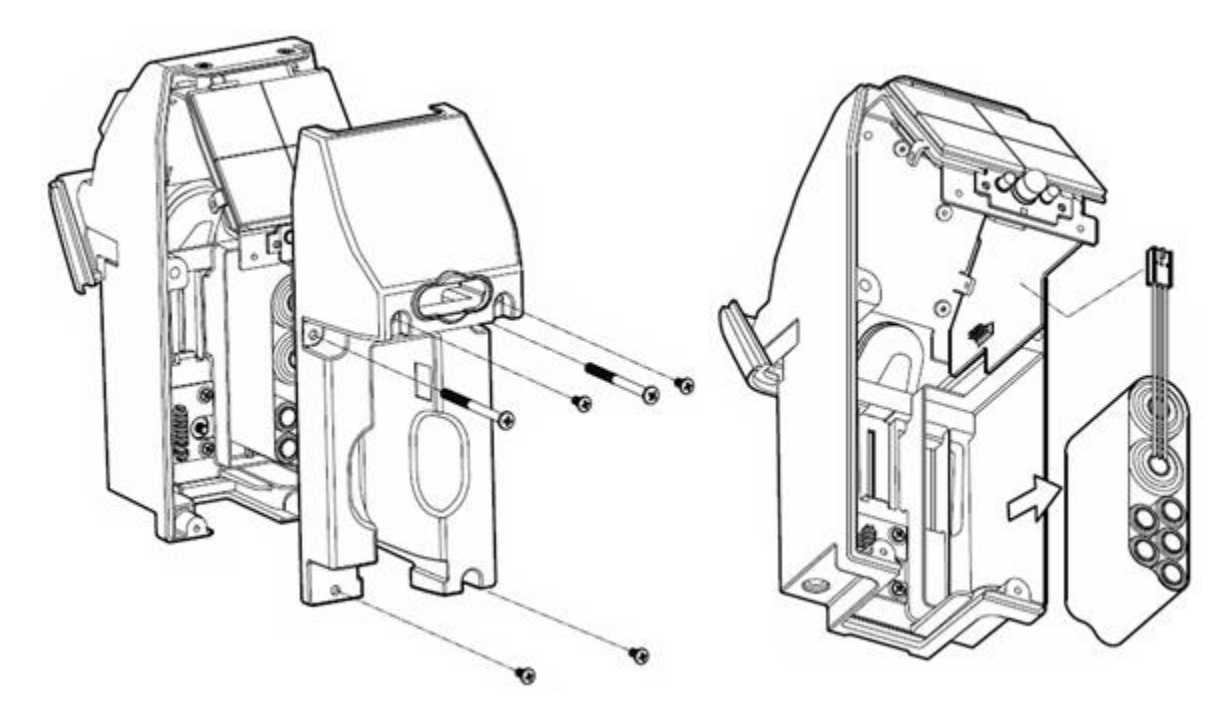

<span id="page-21-1"></span>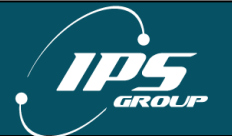

#### <span id="page-22-0"></span>**Replace the keypad**

Since the keypad does not have moving parts, it is extremely rare that a keypad would need to be replaced. In such an event, here are the steps to follow.

- 1. Press in on either side of the keypad to loosen it from the meter housing
- 2. Pull the keypad ribbon cable out of the connector
- 3. Attach a new keypad using the ribbon cable connection
- 4. Press on both sides of the keypad in order to re-seat it in its original position

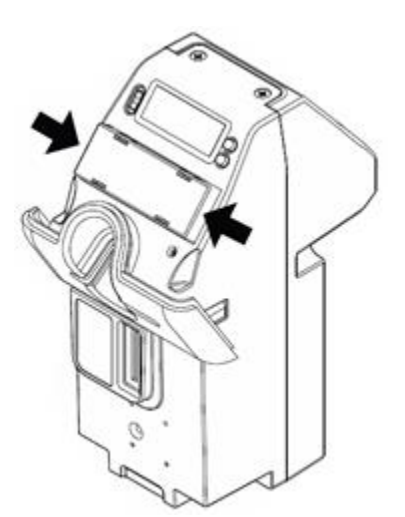

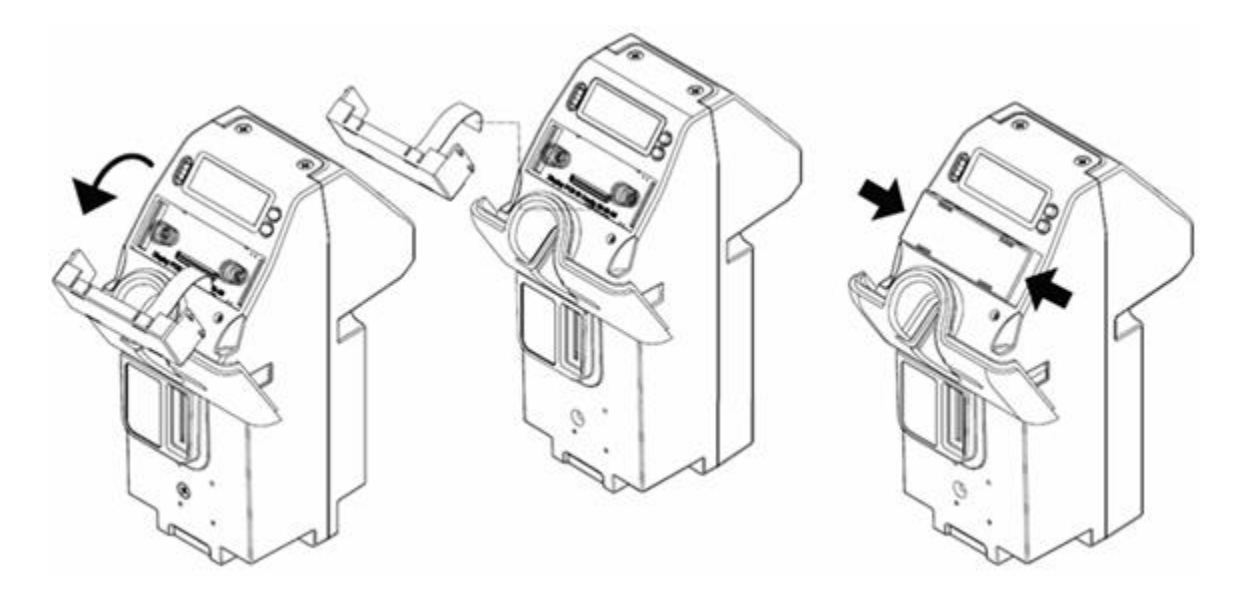

<span id="page-22-1"></span>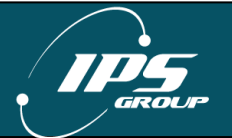

#### <span id="page-23-0"></span>**Replace the coin slot**

The coin entry slot can easily be changed in order to accept coins of different sizes. To replace the coin slot, remove the Card Entry Slot (as shown below) and the Coin Validator. The coin slot should easily slide out. Insert the new coin slot with the notchside up, replace the coin validator, and the card entry slot to complete the installation.

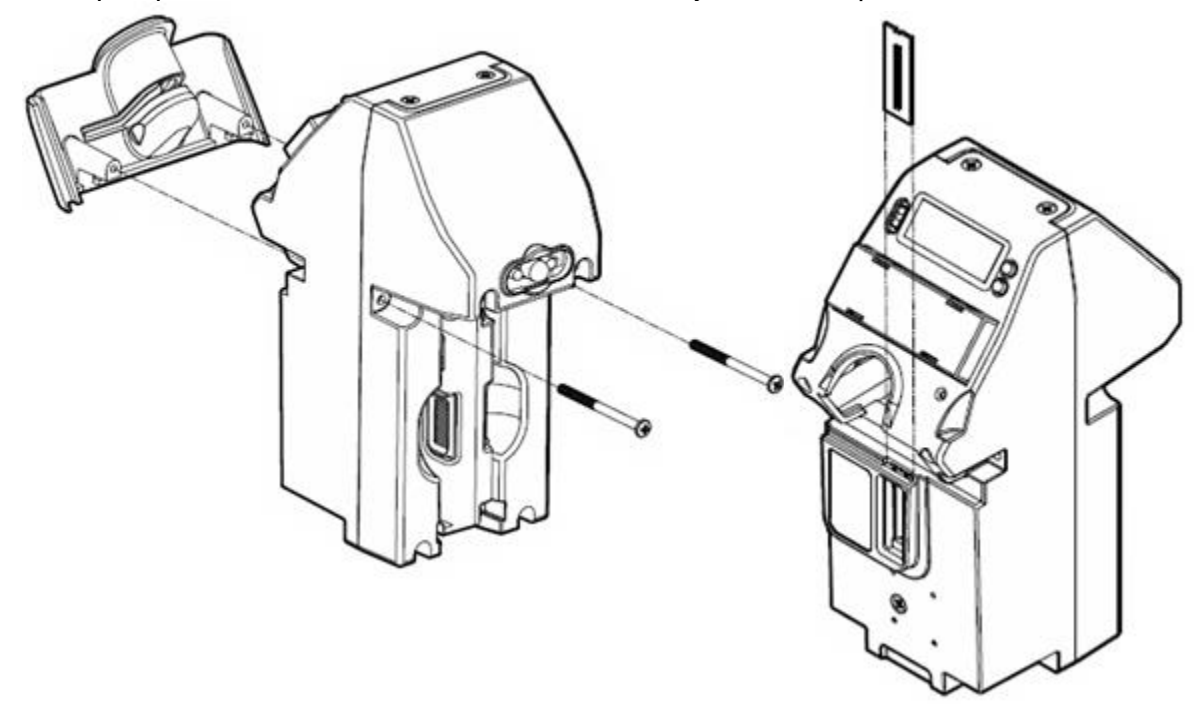

#### <span id="page-23-1"></span>**Force a meter update**

In order to force a meter to call in to the management system to get a firmware update, configuration update, or simply to test communications:

- 1. Enter Diagnostic mode by pressing the diagnostic switch located below the **OK**  button of the keypad or using the Diagnostic Card
- 2. Scroll through the menus to *Comms Test* and press **OK**
- 3. The meter will attempt to communicate with the server. Do not press any buttons on the keypad during this process as this may interrupt the communication session. See [Comms Test](#page-15-2) for an example of a typical session.
- 4. Once the meter communication session completes, press **CANCEL** until the meter returns to operating mode

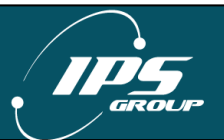

## <span id="page-24-0"></span>**INDEX**

#### <span id="page-24-1"></span>**A. Parts of the Meter**

#### <span id="page-24-2"></span>*Meter Mechanism*

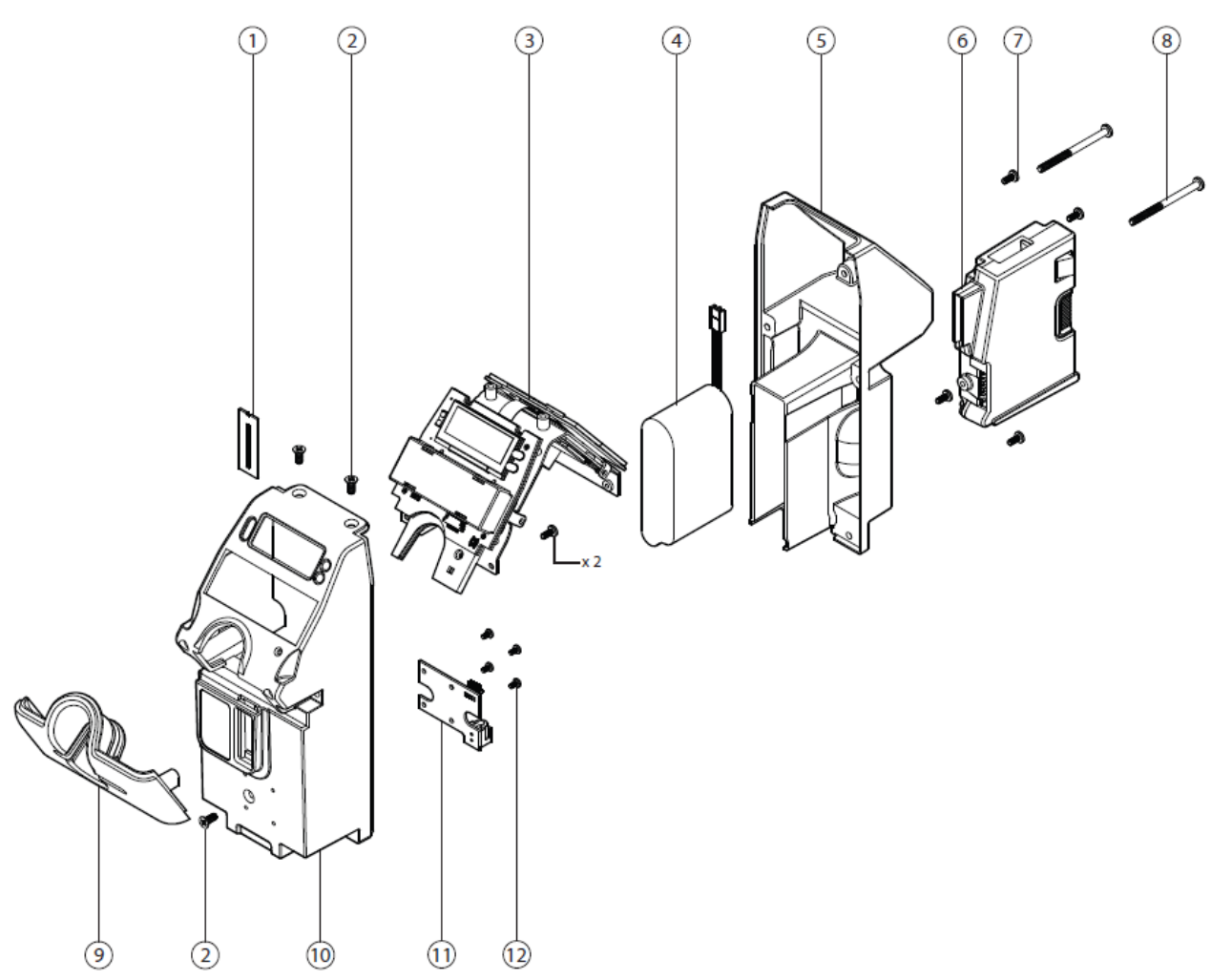

#### Part Descriptions

- <span id="page-24-3"></span>1. Coin Entry Slot Plate
- 2. UNC 8-32 C'Sunk Phillips Screw (2)
- 3. Chassis and PCB Assembly
- 4. Battery Pack
- 5. Module Case Rear
- 6. Validator
- 7. UNC 6-32 Pan Phillips Screw (4)
- 8. UNC 8-32 Pan Phillips Screw (2)
- 9. Card Reader Entry Face Plate
- 10. Module Case Front
- 11. Validator Connector PCB
- 12. UNC 4-40 Pan Phillips Screw (4)

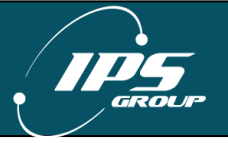

#### *Circuit Boards / Internal Electronics*

The IPS meter uses a variety of printed circuit boards and electronic sub-assemblies to process data from inserted cards and to communicate a variety of information to the motorists, parking operations staff, as well as the IPS management system.

The function of these boards is as follows:

- 1. Rear expiry LEDs for enforcement
- 2. Solar panel board primarily charges battery pack and drives rear-facing expiry LEDs
- 3. PCBA chassis holds all boards in place
- 4. Card reader sub-assembly houses the card reader for both magnetic strip and smart card applications
- 6. Display board incorporates the LCD and front facing expiry indicator
- 7. Main board houses core processing and memory functionsThe circuit boards are conformal coated to prevent fault due to exposure to moisture and dust. Depending on the level of user knowledge and training, these boards can be replaced as needed by the customer, or returned to IPS for repair/replacement.

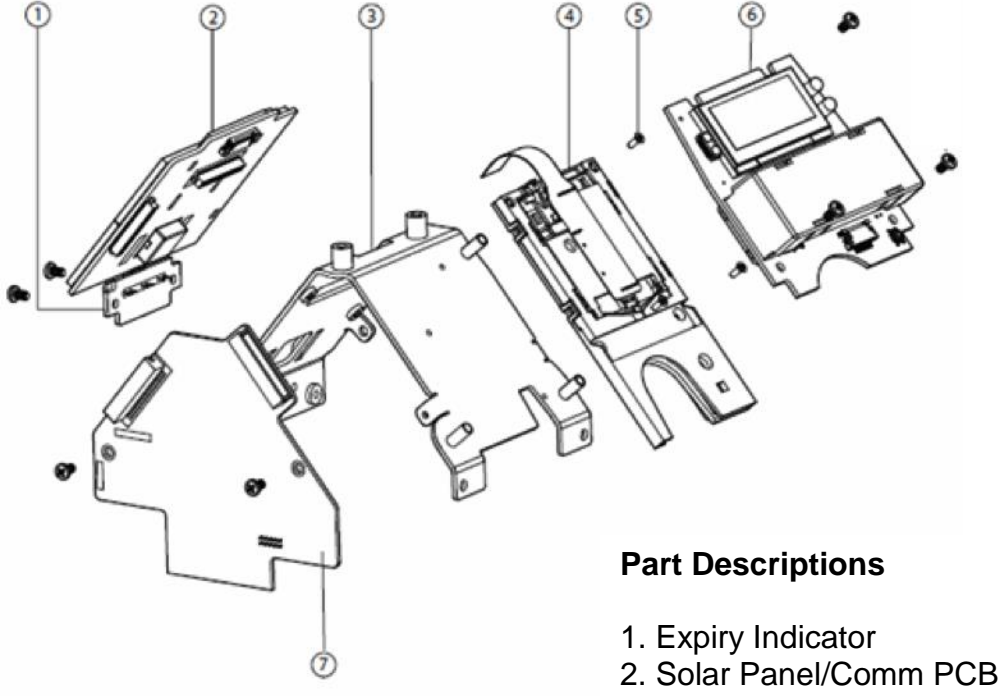

- 3. Chassis
- 4. Card Reader
- 5. UNC 2-56 x ¼"
	- C'Sunk Phillips Screw
- 6. Display PCB
- 7. Main PCB

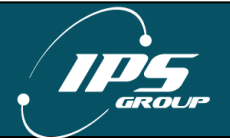

<span id="page-26-1"></span><span id="page-26-0"></span>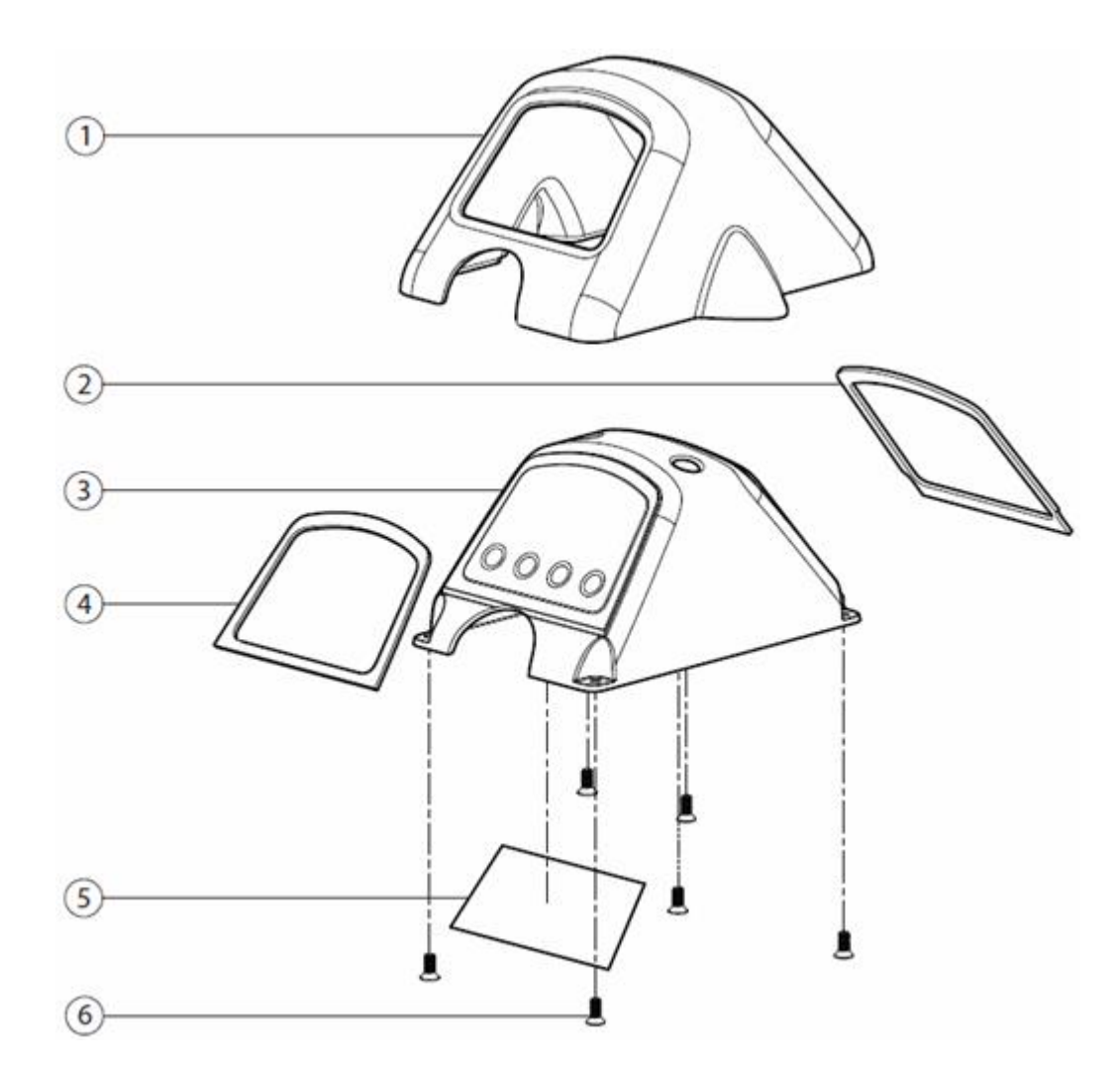

#### **Part Descriptions**

- 1. Head Upper Casting
- 2. Solar Gasket
- 3. Head Lens
- 4. Interface Gasket
- 5. Instruction Label
- 6. UNC 8-32 x 3/8"
	- C'Sunk Phillips Screw

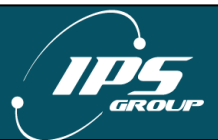

# <span id="page-27-0"></span>*Top Cover (147/132)*

Parts and assembly are the same for both 147 & 132 models.

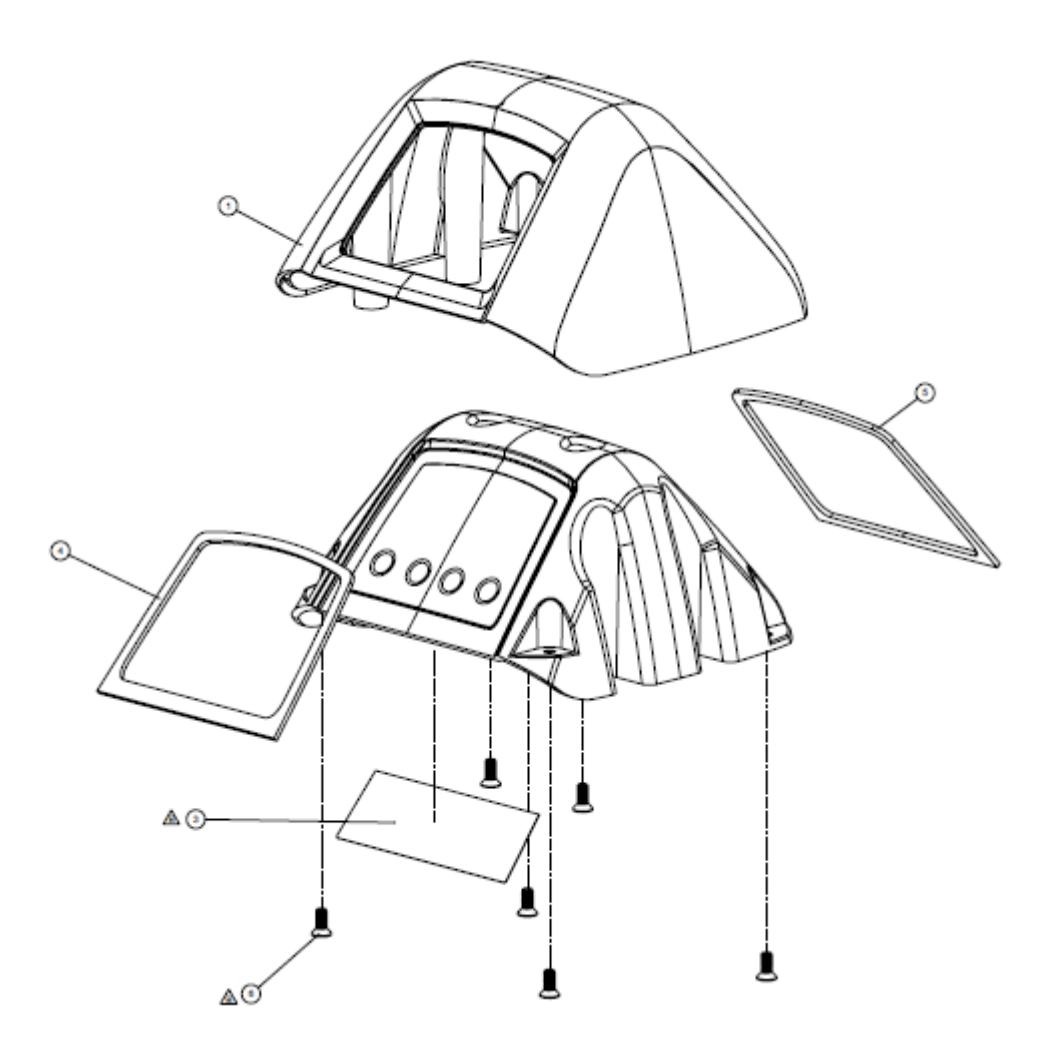

#### **Part Descriptions**

- 1. Head Upper Casting
- 2. Head Lens
- 3. Instruction Label
- 4. Interface Gasket
- 5. Solar Gasket
- 6. UNC 8-32 X 3/8"(10MM) CSK **Phillips**

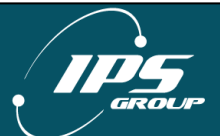

#### <span id="page-28-0"></span>**B. Error Status Codes**

The following error codes may be displayed in the **FAULTS** menu when the meter is placed in Diagnostic Mode:

**Battery Low** – appears when the meter's battery drops below 4000 mV **Card Stuck** – indicates an object inserted into the card reader **Coin Path Blocked** – indicates an object obstructing the path of the coin or the validator not being present **OSC Fault** – appears when a coin is detected but is not validated **Time or Config error** – the time on the meter is off by a more than 24 hours or the configuration on the meter is incorrect

The following error codes may be displayed during a communication session in the **COMMS TEST** menu when the meter is placed in Diagnostic Mode:

*GSM Not Found* – meter cannot communicate with the GSM radio

*CME ERROR 10* – SIM not inserted

*CME ERROR 107* – GPRS service not allowed

*CME ERROR 553* – context already activated

*CME ERROR 555* – activation failed

*CME ERROR 557* – cannot setup socket

*CME ERROR 559* – time out in opening socket

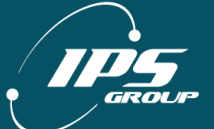

#### <span id="page-29-0"></span>**C. Troubleshooting**

#### <span id="page-29-1"></span>*Power*

**Problem:** The meter's display is blank and the LEDs are not flashing.

**Solution:** Be sure to turn the meter on. This can be done by inserting any card into the meter. Insert it completely up the card slot and wait for a beep. If this fails, be sure the battery is plugged in. Also, verify that the card reader connector is attached to the solar panel and that the solar panel is fully connected to the main board.

**Problem:** The meter's display is blank but the LEDs are on continuously.

- **Solution:** Replace the battery.
- **Problem:** In the Voltage Menu item of the Diagnostic Menu, the Solar Panel voltage is reported as being extremely low (i.e. under 500 mV).
- **Solution:** Verify that the Solar Panel is properly connected to the Main board and there is nothing obstructing the Solar Panel.
- **Problem:** The display is blank, but the lights are flashing.
- **Solution:** Press the diagnostics button. If text appears on the screen, press Cancel. If the screen is still blank, inspect the LCD ribbon cable for damage. Verify that the Display Board is fully connected to the Main board.
- **Problem:** The front LEDs are flashing but the rear LEDs are not.
- **Solution:** Verify that the Solar Panel Board is fully connected to the Main board. If this doesn't resolve the problem, it indicates a fault with the Expiry board. Remove the rear plastic and unscrew the Expiry board. If the LEDs are now working, there is a short between the board and the metal chassis. Be sure that there are plastic inserts between the board and the chassis where the screw holes are. If the LEDs are still not working, the cable that attaches the Expiry board to the Solar Panel Board is damaged. Fix the cable if possible. Otherwise, replace the Solar Panel and/or Expiry boards.

#### <span id="page-29-2"></span>*Coin Issues*

- **Problem:** The meter reads Cards Only/No Coins. In Diagnostic Mode, the meter shows "Coin Path Blocked".
- **Solution:** Check the validator for any obstructions. If the problem persists, check that the validator is properly plugged in and that the connector cable is not loose. Also check that the validator connector board is intact.
- **Problem:** The meter reads Cards Only/No Coins. In Diagnostic Mode, the meter shows "OSC Fault".
- **Solution:** Check the validator for any obstructions. Try swapping the validator with another one as one of the coils of the existing validator may be damaged.

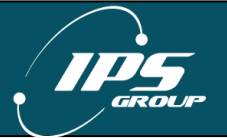

#### <span id="page-30-0"></span>*Communication Issues*

- **Problem:** During communications, the meter displays "GSM NOT FOUND".
- **Solution:** Make sure that the Solar Panel Board is properly attached to the Main Board.
- **Problem:** During communications, the meter displays "NO SIM".
- **Solution:** Verify that the SIM card is fully inserted into the SIM. Remove and replace the SIM card and force the meter to contact the management system.
- **Problem:** During communications, the meter displays "CSQ 99,99" or "CSQ 0,0" and never displays "Connected".
- **Solution:** The antenna is not properly attached or the antenna cable is broken. Contact IPS about replacing the antenna. The meter may also be in a location with poor signal strength.
- **Problem:** During communications, the meter displays "CME ERROR: XXX".
- **Solution:** This is typically the result of a network issue. Contact IPS to verify that the system is operational.
- **Problem:** The meter has the wrong configuration.
- **Solution:** When using an RFID tag, be sure that upon entering Diagnostic Mode the meter has a value for RFID. If all zeros are displayed, check the connection of the cable from the RFID Tag Reader board to the Main Board. You can also use another meter to read the tag. If the new meter shows a value for the RFID number, then the fault is with the meter. In case both meters fail to read the tag, try another tag. Verify that the meter is properly assigned in the management system. Be sure communications are working by going through the Comms Test in the Diagnostic Menu.

#### <span id="page-30-1"></span>**D. Cleaning and General Maintenance**

For general cleaning purposes, IPS recommends the following procedures. Based on environmental and use conditions, the frequency of these maintenance techniques should be judged by the local maintenance staff and be increased or decreased appropriately.

- Meters surfaces should be kept clean with mild soap and water
- Compressed air may be used to keep the card reader and coin acceptor clear of debris
- The card reader heads should be cleaned with a cleaning card every 1-2 months to ensure optimum performance of the card reader. Cleaning cards may be purchased from IPS

The coin validator should be visually inspected for any damage or debris every 6 months

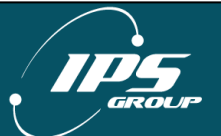